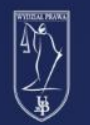

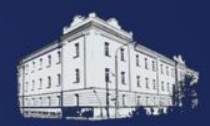

# Logowanie na skrzynkę mailową Office365

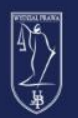

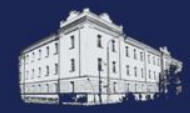

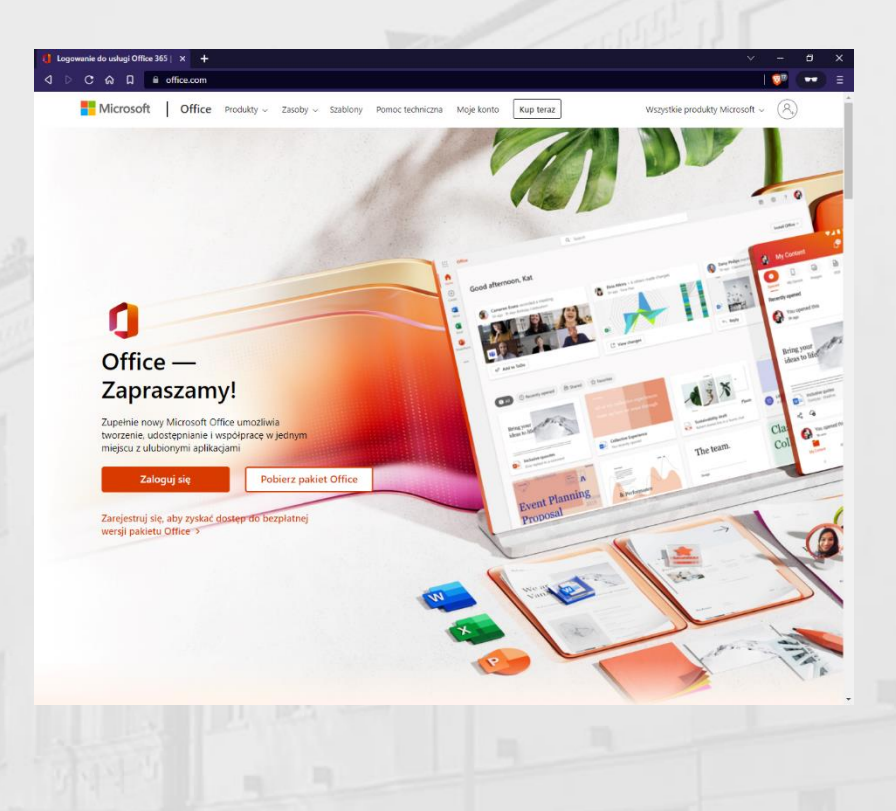

W przeglądarce internetowej wchodzimy na stronę [office.com](https://www.office.com/) i klikamy przycisk **Zaloguj się**

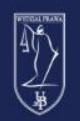

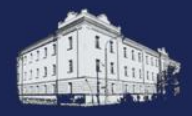

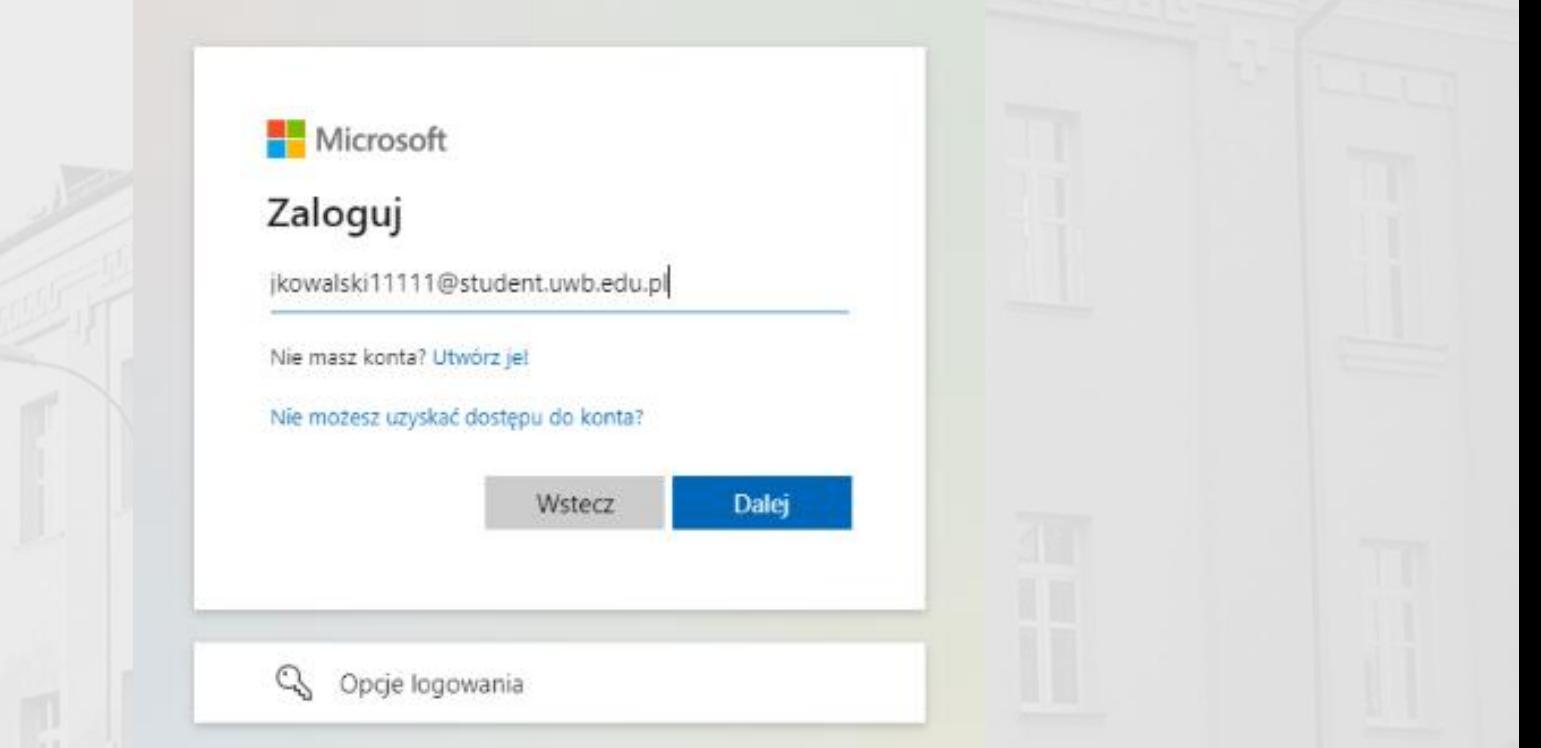

W oknie logowania wpisujemy login w formie **<pierwsza litera imienia><nazwisko><nr indeksu>@student.uwb.edu.pl**

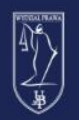

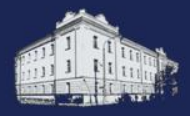

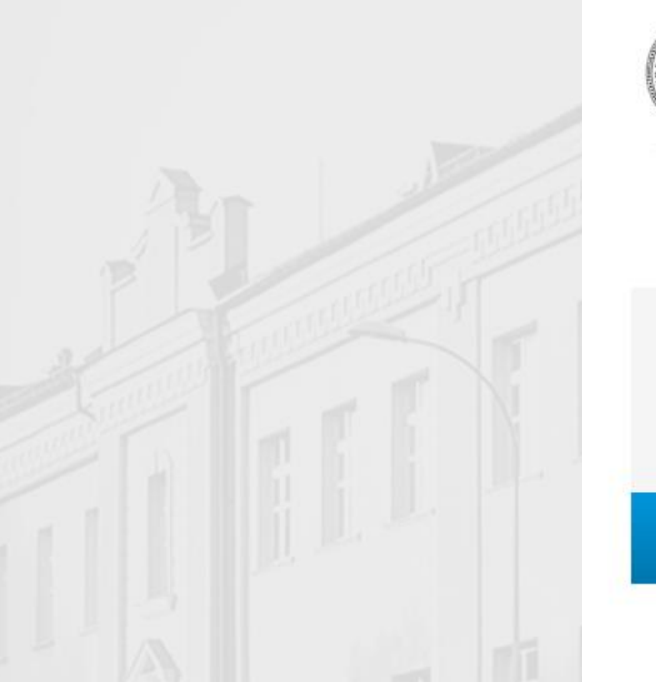

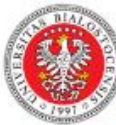

#### **UNIWERSYTET W BIAŁYMSTOKU**

Centralny serwer uwierzytelniania

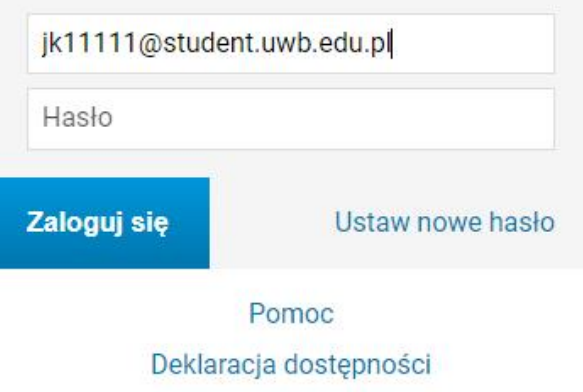

Zostaniemy przeniesieni na stronę Centralnego serwera uwierzytelniania UwB. W tym miejscu wpisujemy login w formie: <pierwsza litera imienia><pierwsza litera nazwiska><nr indeksu>@student.uwb.edu.pl Wpisujemy hasło takie same jakim logujemy się do platformy USOS lub eduPortal

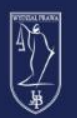

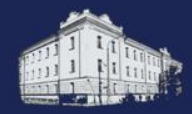

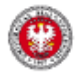

### Chcesz, aby Cię nie wylogowywać?

Jeśli wybierzesz przycisk Tak, zobaczysz mniej monitów o zalogowanie się.

Nie

Nie pokazuj ponownie

**Tak** 

Po zalogowaniu w Centralnym serwerze uwierzytelniania wrócimy na platforme Office. Pojawi nam się pytanie czy chcemy by nas nie wylogowywać. Jeżeli logujemy się na własnym komputerze możemy kliknąć Tak. Niezalecane jest zapamiętywanie logowania na komputerach publicznych.

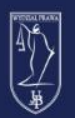

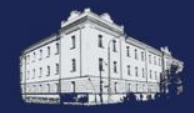

₩ Office  $\rightarrow$ Aplikacje Outlook OneDrive Excel Word N OneNote PowerPoint **Ti** Teams SharePoint **Elle** Forms Sway Yammer Power Auto... Wszystkie aplikacje  $\rightarrow$ 

Po udanym zalogowaniu na platformie Office365 w **menu po lewej**  będziemy mieli dostęp do wersji online programów pakietu Office. By przejść na skrzynkę mailową wybieramy **Outlook**.

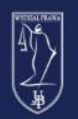

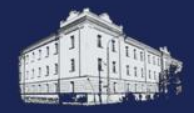

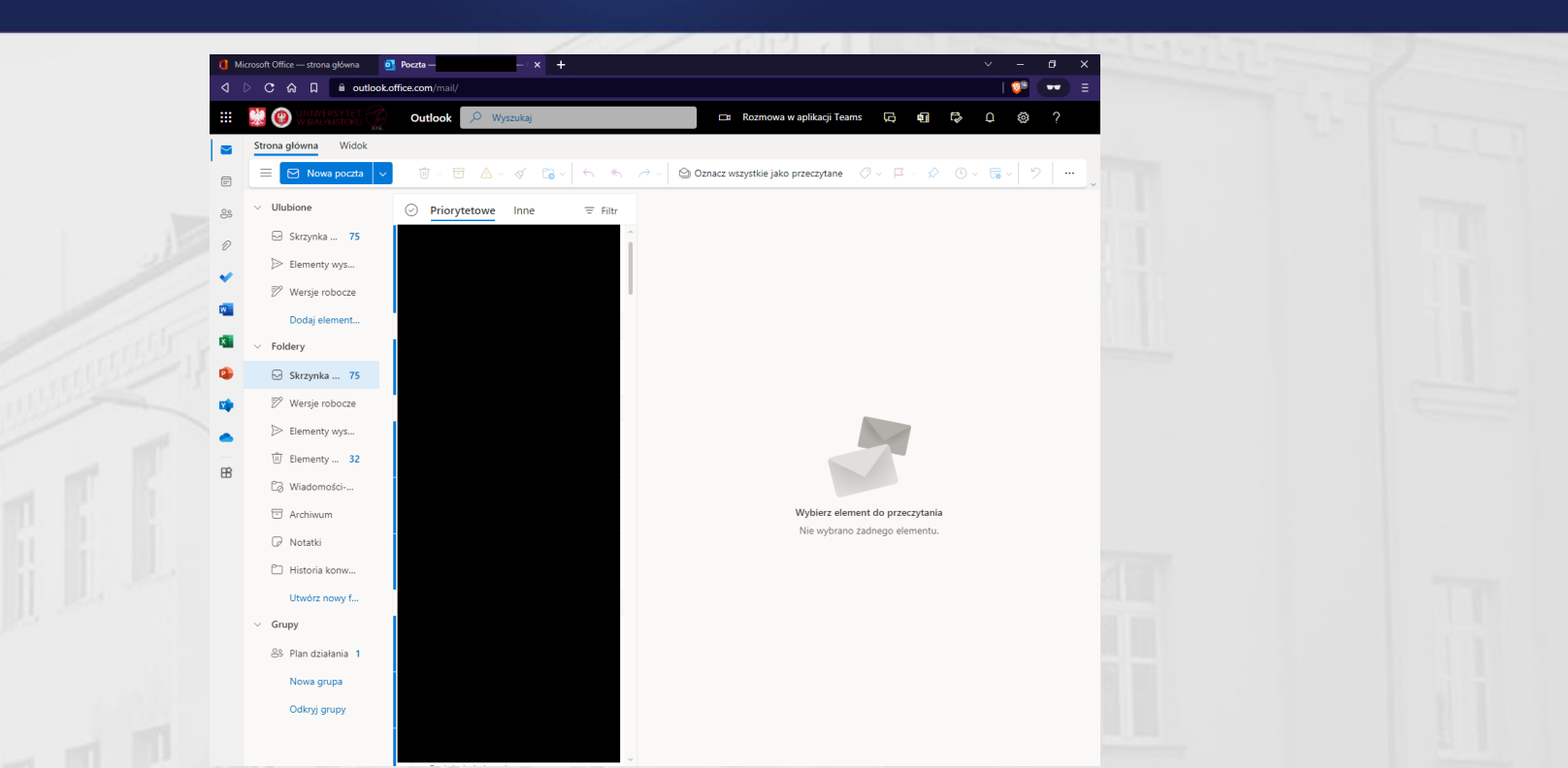

Zostaniemy przeniesieni do Outlooka gdzie możemy przejrzeć naszą skrzynkę pocztową.